### Content-centric Notification Service

Application Design Jiachen, Mayutan, Xiaoming, K.K

**Content-centric Notification Service User Profile** 

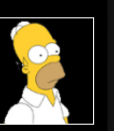

 $\overline{\mathsf{III}}$  $\cdots$ 

م

 $(\mathbb{A})$ 

Family Name: Simpson **Birthplace: Springfield** Birthday: 1966.03.01 **Given Name: Homer** Catchphrase: Woohoo! Nickname: Homie **Workplace: Nuclear Powerplant** 

Value

2)

52

 $(5)$ 

Property

(⊠)

### User Profile Management

- When the app is launched for the first time, a user needs to initiate his profile. User can always come back and edit this page (When the user leaves this page, the 'profile' icon will show up).
- Click picture to update profile picture.
- Add a field by typing property and value at bottom.
- Click a field to edit the selected field.
- Remove a field using the Delete button at bottom right.

**Content-centric Notification Service Owned Groups** 

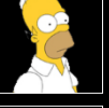

م

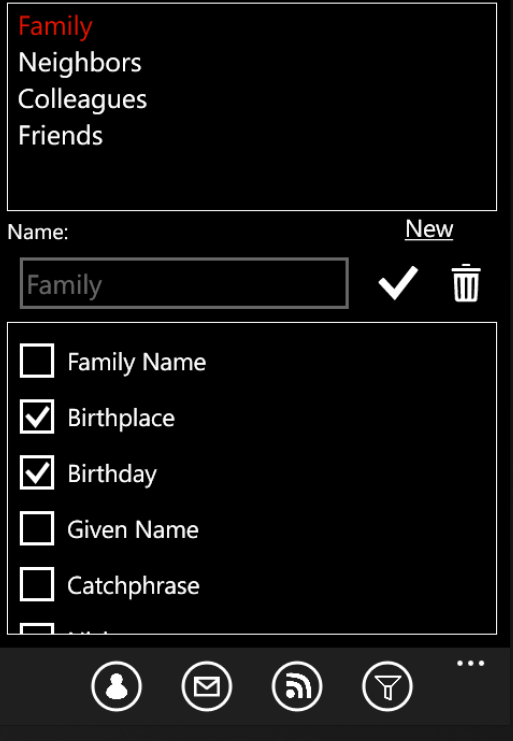

### Own Groups Management

- When the user profile is set, the app directs the user to the Own Group Management page.
- Alternatively, he can edit his own groups by clicking on the 'owned group' icon.
- Own Group Management shows different groups that are owned by the user and the fields needed for authorization in that group.
- Click a group to edit or click "New" to add a new group.
- Add/remove fields by clicking the checkbox at bottom.
- Finish editing by clicking the Tick button.
- Delete a group by clicking the Delete button.

**Content-centric Notification Service Joined Groups** 

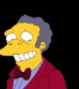

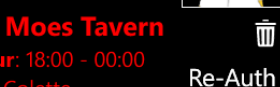

而

 $\bar{\mathbb{m}}$ 

 $\overline{\mathfrak{m}}$ 

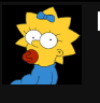

**Maggie - Parents** Password: LoveBaby

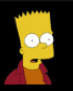

Bart - Family Cachephrase: Eat my shorts! First word: Ay cramba!

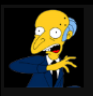

Monty - Powerplant Intra

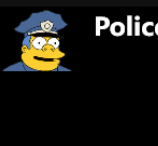

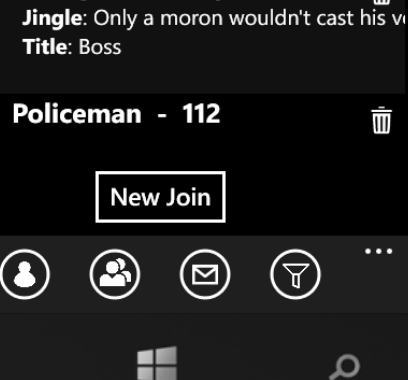

# Joined Groups Management

- This page shows all the joined groups and the fields that are used to get the authorization of the join.
- The user can leave a group by clicking the Delete button on the right side of a group.
- The user can join a new group by clicking "New Join".
- Groups in Red color are the *expired joins* (either the owner changed the authorization criteria or the group is deleted). The user can click "Re-Auth" to rejoin (with reauthorization) the group.

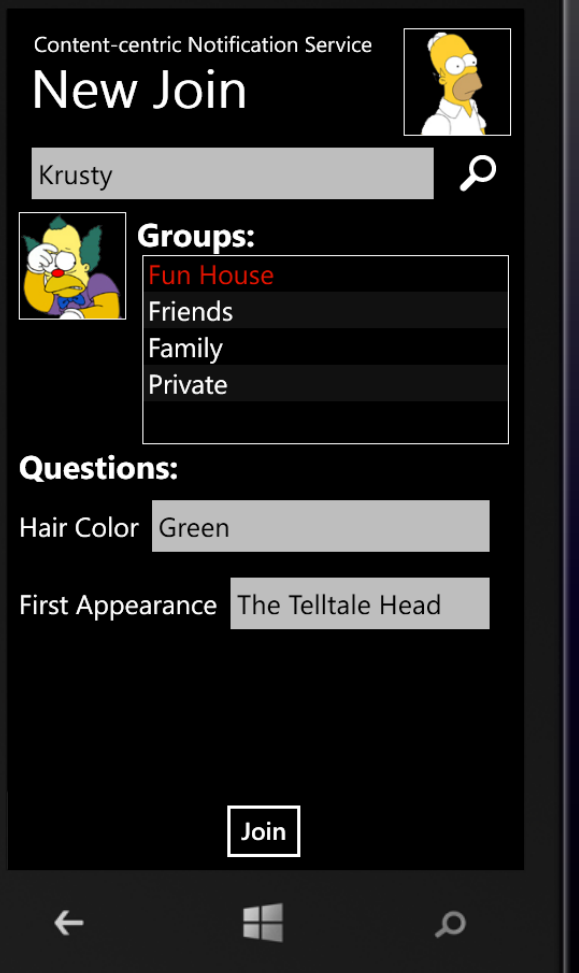

### Join a New Group

- The user fills the user name in the search field.
- [The App requests for the available groups & portrait].
- The user selects a group to join.
- [The App requests for the authorization fields].
- The user answers the questions and click the "Join" button.
- [The App requests for the group ID].
- If the answer is correct, the App will join the group].
- [If the answer is wrong, the App notifies the user].
- The user can then search for another user again or click another group to follow.
- The user can go back to Joined Group Management page by clicking the hardware "back" button.

### **Content-centric Notification Service** Message Filters

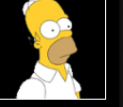

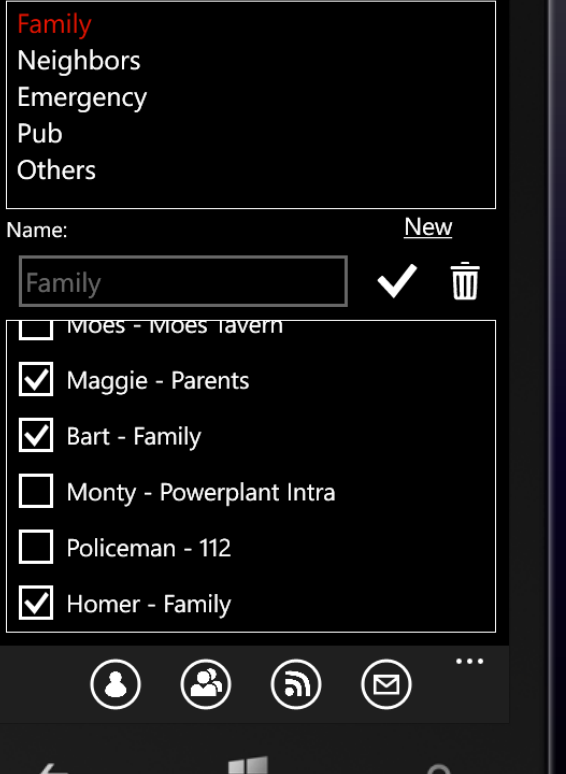

**START** 

### Filter Management

- Filter Management shows different (message) filters and the Groups in that filter.
	- Click a filter to edit or click "New" to add a new filter.
- Add/remove Groups by ticking the checkbox at bottom.
- Finish editing by clicking the Ok button.
	- Delete a filter by clicking the Delete button.

**Content-centric Notification Service** 

### All

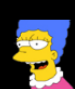

**IVIATUE** @ Homer - Family: Dnt worry. Kids with me. How r u?

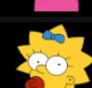

Maggie @ Maggie - Parents: Daddily Doodily! 2013-10-20 10:19:25

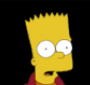

- **Bart** @ Homer Family: Ay cramba!!
	- 2013-10-20 09:37:19

Send

 $\cdots$ 

م

2013-10-20 10:19:22

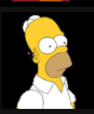

**Homer** @ Homer - Family: Kids, kids, where r u? Go 2 the basement ASAP! 2013-10-20 10:15:20

**Policeman** @ *Policeman - Eme* [TORNADO ALERT] Seek shelter nmediatelvl

Homer - Family

#### Woohoo! Moes Tavern's tough!

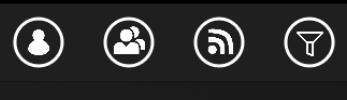

## Messages (All)

- This is the program entrance after the initiation.
- Messages Page shows all the messages and messages in different filters in Panorama.
- This page shows all the messages.
- The user can select a Group, type in content and click "Send" button to send a message to a specified group.

**Content-centric Notification Service** 

### Family

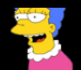

Dnt worry. Kids with me. How r u? 2013-10-20 10:19:22

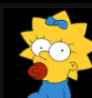

Maggie @ Maggie - Parents: Daddily Doodily! 2013-10-20 10:19:25

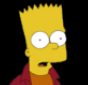

**Bart** @ Homer - Family: Av cramba!!

2013-10-20 09:37:19

 $\cdots$ 

م

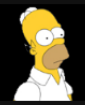

**Homer** @ Homer - Family: Kids, kids, where r u? Go 2 the basement ASAP! 2013-10-20 10:15:20

**Maggie** @ Homer - Family: Daddily Doodily 2013-10-19 23:20:15 Send

Homer - Family

#### Woohoo! Moes Tavern's tough!

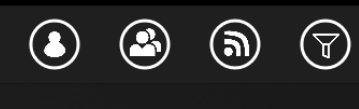

## Messages (with Filter)

- This is the program entrance after the initiation.
- Messages Page shows all the messages and messages in different filters in Panorama.
	- This page shows the messages in filter "Family".
- The user can select a Group, type in content and click "Send" button to send a message to a specified group.